## *Создание простейшей веб-страницы*

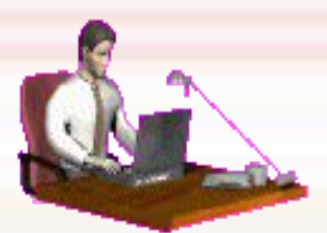

#### Работа в редакторе Блокнот

## *Повторение*

**Какие два вида тегов существуют?** 

**Парные и не парные**

## *Повторение*

#### **Укажите правильную структуру HTML-документа**

<HTML>

<HTML>

 <HEAD> <TITLE> *Текст заголовка окна* </TITLE> </HEAD>

 <BODY> *Текст документа, тэги* </BODY>

</HTML>

 < BODY > <TITLE> *Текст заголовка окна* </TITLE> </ BODY >

 $<$  HEAD  $>$ *Текст документа, тэги*  $<$ /HEAD >

</HTML>

#### *Повторение*

**В какой программе пишется текст HTML-документа?**

**Блокнот**

**Какое расширение должен иметь HTML-документ?**

**.html**

## *Работа с Web-страницей*

Чтобы со страницей было удобнее работать, после первого сохранения она должна быть открыта у вас два раза – в программе Блокнот и в окне браузера. В Блокноте вы будете работать с текстом – изменять его, исправлять ошибки, а в браузере сразу просматривать результаты.

Чтобы увидеть результаты изменений нужно: **1)Внести изменения, сохранить файл (Файл →** Сохранить)

2)Обновить окно браузера (нажать соответствующий значок в браузере или F5)

# *Откройте редактор Блокнот и наберите:*

<html> <title>Тестовая страница</title> <body> Эта страница является тестовой </body> </html> Сохраните документ с расширением .html

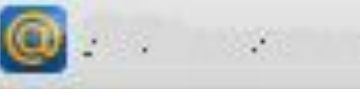

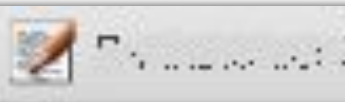

#### ← g | c file:///C:/Documents%20and%20Settings/

Эта страница является тестовой

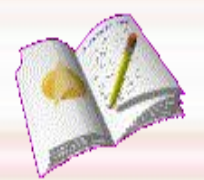

## *Теги для заголовка*

# <h1> Самый большой заголовок  $<$ /h1> <h2> Заголовок 2 </h2>  $<$ h3> Заголовок 3  $<$ /h3>  $\langle h4 \rangle$  Заголовок 4  $\langle h4 \rangle$  $<$ h5> заголовок 5  $<$ h5>  $\langle$ h6> Самый маленький заголовок 6  $\langle$ h6>

## *Изменения в документе*

Откройте документ через Блокнот и внесите изменения: после команды <body> наберите при помощи новых тегов все 6 видов заголовков. Снова сохраните документ и обновите его в браузере.

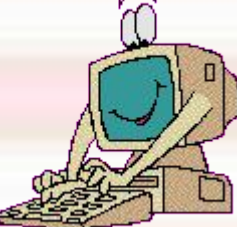

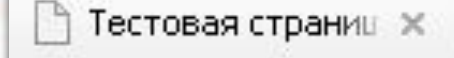

< 9 | C file:///C:/Documents%20and%20Settings/g

Эта страница является тестовой

#### Самый большой заголовок

Заголовок 2

Заголовок 3

Заголовок 4

Заголовок 5

Самый маленький заголовок б

#### *Изменение фона страницы* **Чтобы создать цвет фона страницы, внутри**  начального элемента <br/>body> указывается **атрибут bgcolor= «цвет», например: <Body bgcolor=# F A 8 0 7 2>**

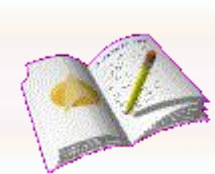

**где цвет указывается шестнадцатеричным кодом**

#### Кодирование цвета

Осуществляется с помощью шестнадцатеричных КОДОВ

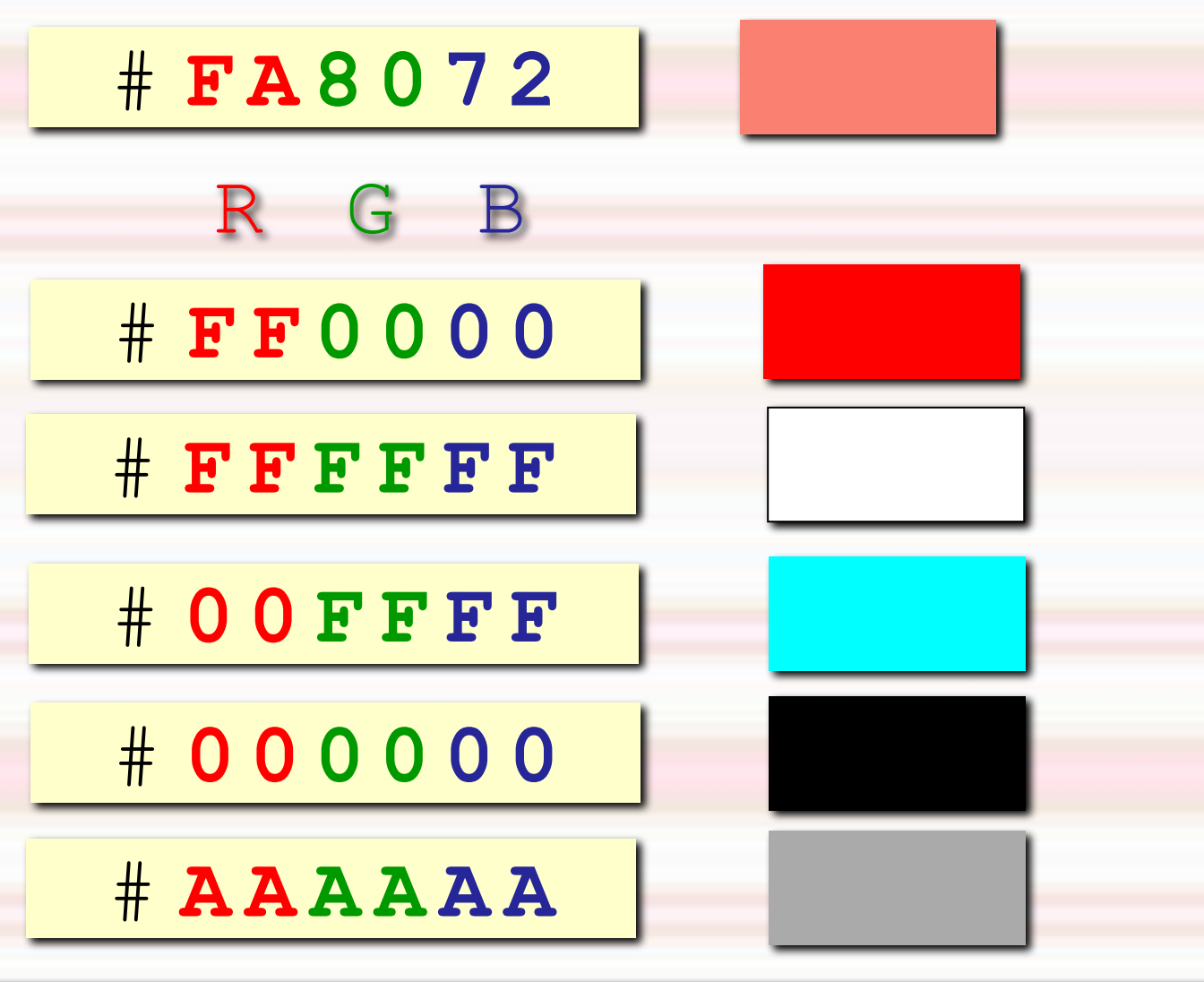

#### *Изменение фона страницы*

Измените фон своей страницы, попробовав все основные цвета. Оставьте тот, который больше всего понравился.

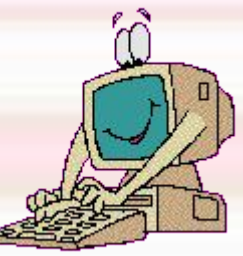

<html> <title>Тестовая страница</title> <Body bgcolor= **# F A 8 0 7 2** > Эта страница является тестовой <h1> Самый большой заголовок </h1> <h2> Заголовок 2 </h2> <h3> Заголовок 3 </h3>  $$ <h5> Заголовок 5 </h5> <h6> Самый маленький заголовок 6 </h6> </body> </html>

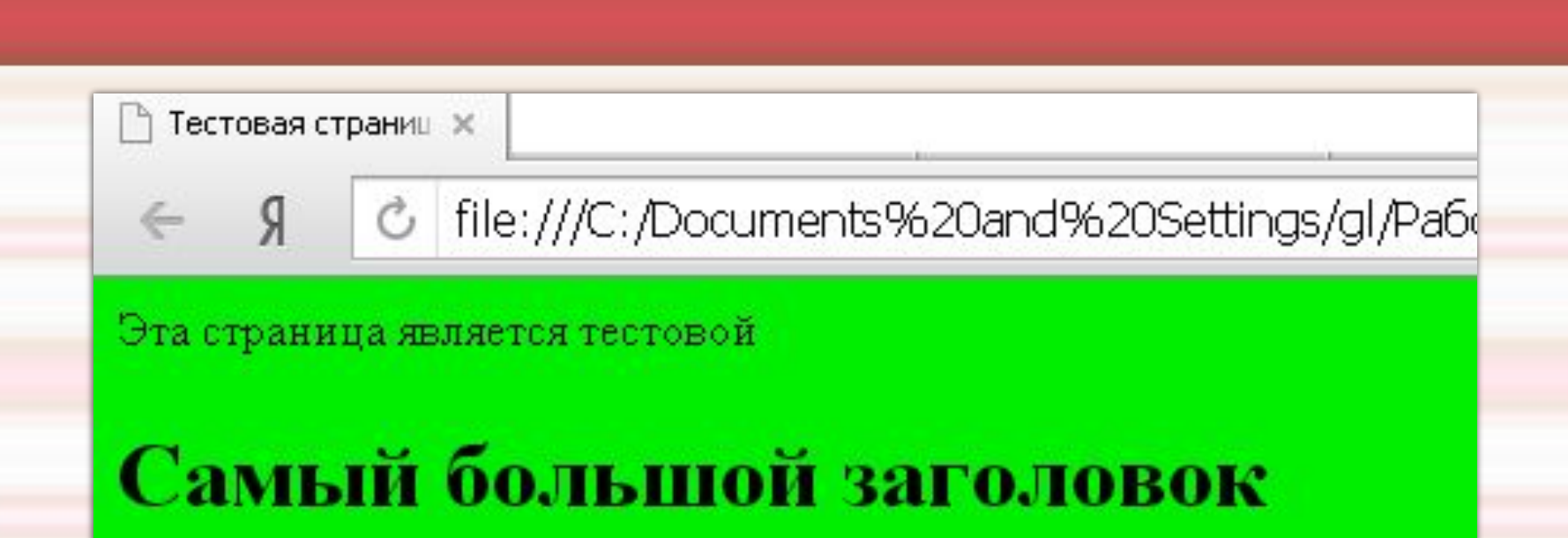

#### Заголовок 2

Заголовок 3

Заголовок 4

Заголовок 5

Самый маленький заголовок б

# *Изменение цвета текста*

#### **Для изменения цвета текста**  используют атрибут text тега <body>:

**<body bgcolor=#FA8072 text=#113516> Измените цвет текста несколько раз, оставьте тот, который больше понравился.**

# *Отображение текста курсивом и жирным шрифтом*

**Для обозначения курсива используют парный**  тег <**i>...**</i> **Для отображения жирным шрифтом**  используют парный тег <b>...</b> **Например:** <html> <title>Тестовая страница</title> <body> Эта **<i>** *cтраница </i> является <b>* тестовой </b> </body> </html>

| 1) Тестовая страниц ж  $\mathbb{R}$ C file:///C:/Documen €

Эта страница является тестовой

## *Форматирование шрифта*

**<font>...</font> - с помощью данного тега осуществляется изменение внешнего вида текста. Имеет атрибуты: color - цвет face - шрифт size — размер**  Изменения вносятся после тега <body> перед **основным текстом. Размер шрифта может принимать значения от 1 до 7, при этом 1 — самый маленький, 7 самый большой.**

## *Например:*

## **<Font face= «Arial» size=3 color= #000088> Это шрифт arial размером 3, цвет синий </font>**

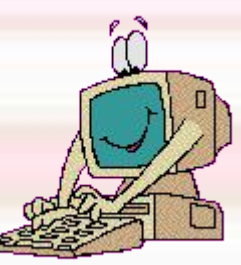

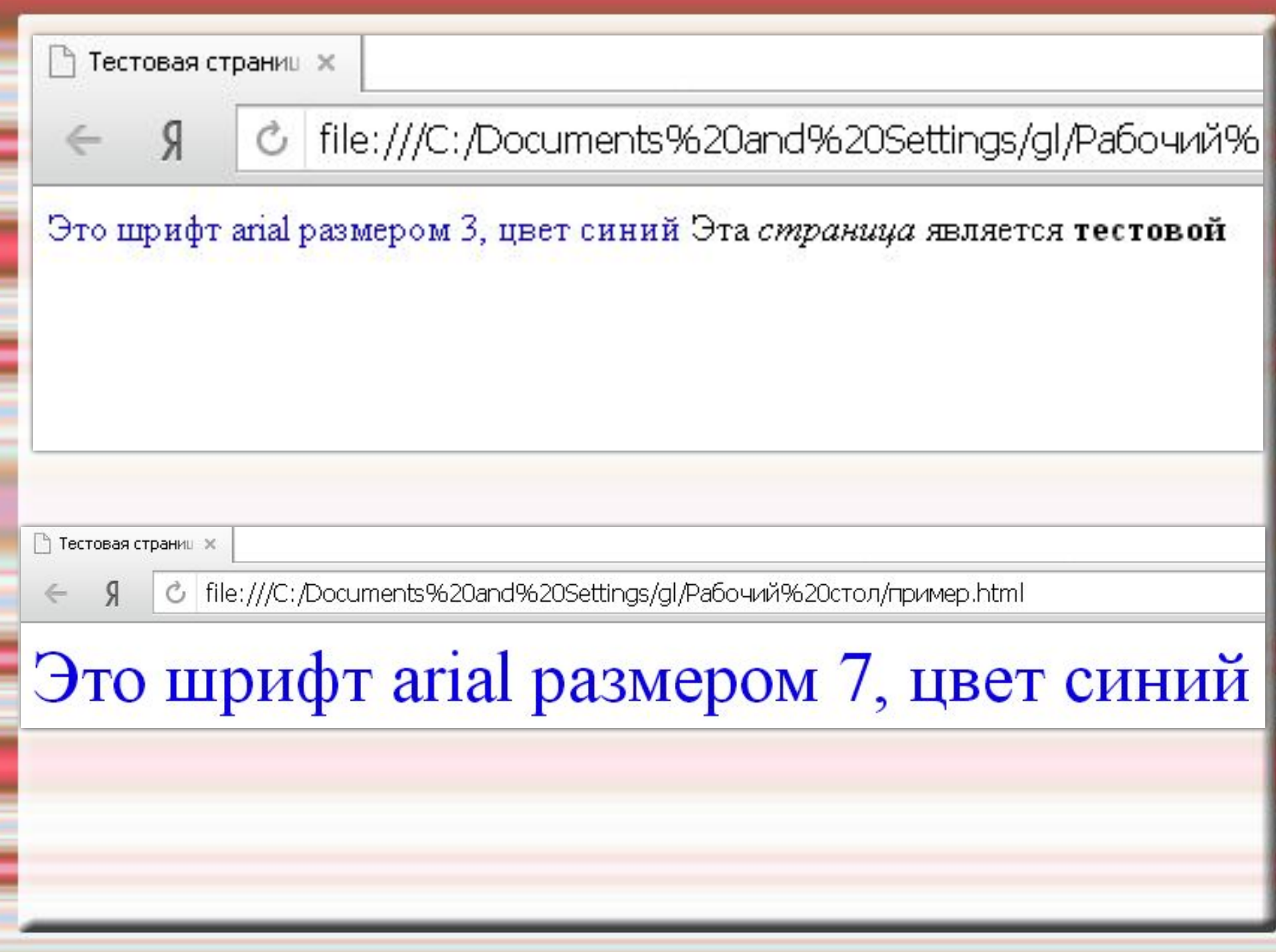

## *Источники информации:*

Журнал «Информатика и образование», 2007 год, №№10,11,12